# iPad Basics

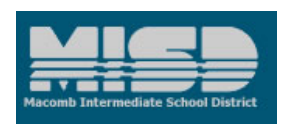

*Macomb Intermediate School District November 6, 2012 Jan Harding, Interactive Learning Consultant*

\_\_\_\_\_\_\_\_\_\_\_\_\_\_\_\_\_\_\_\_\_\_\_\_\_\_\_\_\_\_\_\_\_\_\_\_\_\_\_\_\_\_\_\_\_\_\_\_\_\_\_\_\_\_\_\_\_\_\_\_\_\_\_\_\_\_\_\_\_\_\_\_\_\_\_\_\_\_\_\_\_\_\_\_\_

*Learning objectives:* participants will learn basic iPad proficiency, including: anatomy of an iPad, iPad gestures, iPad settings, using Safari to browse the internet, how to modifying settings, how to type notes, and how to use the keyboard functions

## *Anatomy of an iPad:*<http://ipod.about.com/od/ipad/ss/anatomy-of-ipad-specs.htm>

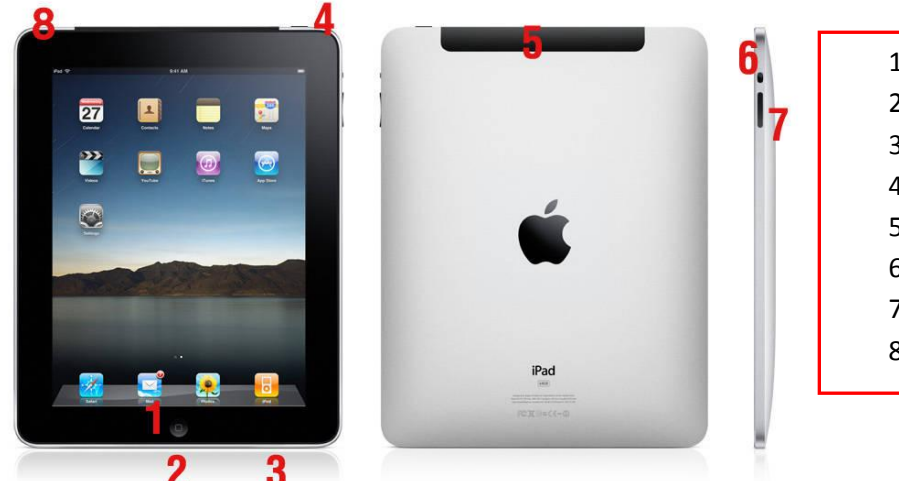

- 1. Home button
- 2. Dock connector
- 3. Speakers
- 4. Hold button (power/sleep)
- 5. Not on your iPad (3G)
- 6. Mute button
- 7. Volume controls
- 8. Headphone jack

#### *Gestures using the iPad:*

Getting started video: http://www.lynda.com/home/Player.aspx?lpk4=85095

- Tap: open an app
- Tap/hold: allows you to copy and paste
- *Home button returns you to home page and apps: most often used gesture*
- Double tap: enlarge
- Pinch and stretch: also enlarges/reduces
- Flicking: scrolls through web pages or applications
- Dragging: allows you to rearrange items; apps or list items  $\bullet$
- $\bullet$ Two finger tap: closes a window in some apps
- $\bullet$  + button: adds a page or an item
- On/Off toggle switches in settings allows you to customize setting
- Left arrow at top of screen navigates back
- Swipe to right on home page to get keyboard or hit home button

### *Using Safari as a browser (surfing the internet):*

- Click on Safari in the "Home" screen
- Click into empty address bar to type in website
- Click pages to minimize; tap page to maximize
- Click "Open book" to see your bookmarks
- Click page with arrow to add a bookmark or add to home screen
- Pinch and stretch to enlarge areas

#### *Settings:*

- Settings/Wifi will allow you to choose a wifi network for internet connectivity
- Settings/General/Sounds will allow you to *turn off keyboard click noises and new mail alerts*

#### *Notes:*

- Tap will open up keyboard; just start typing
- Notes are saved automatically; just hit garbage can to delete
- Can scroll through document; email using icons at bottom of page
- Use the + sign to start a new note

#### *Keyboard:*

- Arrow on keyboard for upper case
- 123 for numbers and some symbols
- $\bullet$  #+= gives additional symbols
- Hit ABC to return to text

#### *Additional information:*

- Batteries generally last 12 hours or more
- TIP: Double click the home button to see what programs are open and to switch between programs; manually close them by pressing until they wiggle and select red minus sign to close; hit home button to exit . Open apps use up memory.

## *Try this*

- Practice on, off, using web browser, returning to home screen, creating notes. Go into the  $\bullet$ Settings/General/Sounds to turn off your email "pings" and your keyboard clicks
- Check out free education or productivity apps from iTunes. Go into App Store from the home  $\bullet$ screen, and check "Education" or "Business" and "Free". Too many to choose from? Try: [http://appolicious.com](http://appolicious.com/) for education or <http://www.iear.org/> and be prepared to share!

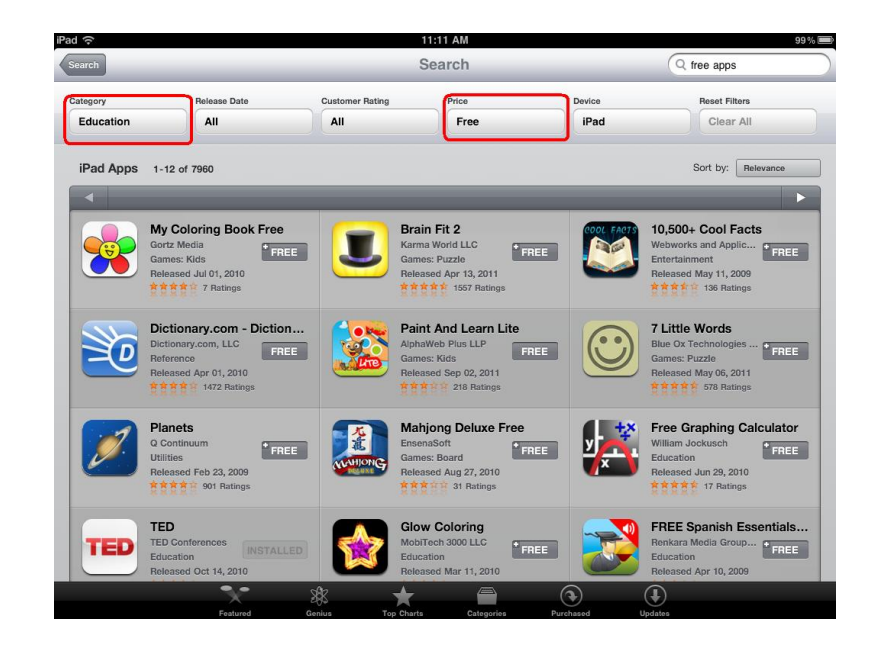

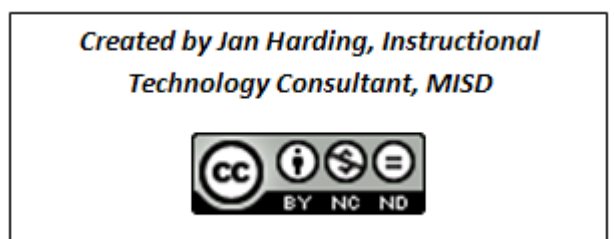